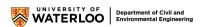

# Using Microsoft Teams to Run an Online Course

Microsoft Teams has been used by some instructors for course delivery during the Spring 2020 term at UW. A major benefit of the platform is that multiple tasks, otherwise requiring multiple platforms, can be accomplished in one platform: live-meets and live-streamed lectures/tutorials with excellent audio and video quality, recording of lectures, posting of recordings (through integration of Stream), private and group chat, Q&A forums, simple polls, sign-up lists, sharing documents, etc.

The following document outlines a baseline how-to for using Microsoft Teams (including Stream) to deliver a typical engineering undergrad course. It is based on our course experiences during the Spring 2020 and details some of the functions and options that may not be obvious but were very useful, as well as some options that took a bit of time to figure out. Microsoft Teams was used in conjunction with Learn to deliver the courses. Learn was used for all formal correspondence/announcements, document distribution, student submittals, grades, etc., while Teams was used for day-to-day interaction with the students. The combination has proven effective, easy to use and was well-liked by students.

Dan Lacroix and Cory Zurell

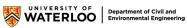

# **Table of Contents**

| Setting Up a Microsoft Team                                     |
|-----------------------------------------------------------------|
| Setting Up Channels in Microsoft Teams                          |
| Ideas for Channels That May Be Useful for Your Course:6         |
| Managing Channel Permissions6                                   |
| Adding Members to Your Team                                     |
| Adding themselves10                                             |
| Adding members manually12                                       |
| Managing Student Permissions13                                  |
| Creating Polls in Chats Using Forms                             |
| Scheduling Lectures, Tutorials, and Office Hours Using Meetings |
| Recording Live Lectures/Meetings                                |
| Saving/Uploading the Recordings21                               |
| Functions Within Live Lectures/Meetings                         |
| Screen Sharing22                                                |
| Whiteboard25                                                    |
| Other Useful Live Session Functions and Tips26                  |
| Microsoft Stream – The Basics                                   |
| Accessing/Editing Recorded Lectures and Meetings29              |
| Channels In Microsoft Stream                                    |

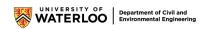

# Setting Up a Microsoft Team

- 1. Currently Teams can accommodate up to 250 people on a Team. If your course is larger than that, you will have to use a different platform.
- 2. Request the creation of a MS Team from IST at this link:

https://uwaterloo.ca/information-systems-technology/services/microsoft-office-365education/request-team

Fill in the name of your Team and the department (e.g. Civil and Environmental

Engineering), then select Submit.

Note: You need to be logged in with your WatIAM credentials to access the form.

| Information Systems &<br>Technology home    | Information Systems & Technology » Services » Microsoft Office 365 Education »<br>Request a Team |
|---------------------------------------------|--------------------------------------------------------------------------------------------------|
| About Information Systems & ><br>Technology | nequest a leann                                                                                  |
| Services                                    | Information and privacy: questions regarding the collection of                                   |
| Business critical services                  | information on this form can be directed to the <u>form administrator</u> .                      |
| Network and Service Alerts $\rightarrow$    | Requestor email <u>* (required)</u>                                                              |
| Help & support                              | userid@uwaterloo.ca                                                                              |
| News                                        |                                                                                                  |
| Events                                      | What would you like your Team to be called? <u>(required)</u>                                    |
| Blog                                        |                                                                                                  |
|                                             | Which department do you work for? <u>(required)</u><br>Civil and Environmental Engineering       |
|                                             | SUBMIT                                                                                           |

#### **Requesting a MS Team**

3. IST will create a Team and notify you when it has been created.

# Setting Up Channels in Microsoft Teams

- Go to your new Team. The "General" channel will be created by default; however, you'll want more than one channel to run your course.
- 2. In the panel on the left, select **More options** "…" beside your Team name to open the dropdown, then select **Add channel**.

| L<br>Activity    | < All teams               |                | BP General Po    |
|------------------|---------------------------|----------------|------------------|
| <b>–</b><br>Chat | ВР                        |                | _                |
| teams            | Best Practice - Teams CEE |                |                  |
| Assignments      | General                   | نې             | Manage team      |
| <b>•</b>         |                           | Ē              | Add channel      |
| Calendar         |                           | o <sup>+</sup> | Add member       |
| L                |                           | SE .           | Leave the team   |
| Calls            |                           | Ø              | Edit team        |
| Files            |                           | ୍ଦ             | Get link to team |
|                  |                           | $\bigcirc$     | Manage tags      |
| Stream           |                           | Î              | Delete the team  |

## More options > Add Channel

3. A pop-up will appear where you can enter your channel name, an optional description, and specify the privacy setting:

| Standard | Anyone in the Team can see the channel.<br>Useful for lectures, discussions, tutorials,<br>etc.                                                                                                    |
|----------|----------------------------------------------------------------------------------------------------|
| Private  | Allows you to restrict access to certain<br>members. Useful for group projects<br>where each group requires their own<br>channel (e.g. capstone), or for having<br>discussions within the teaching team. |

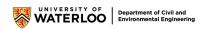

Note: Ensure that "Automatically show this channel in everyone's channel list" is selected (this box is unselected by default). Students can hide/unhide channels later to declutter their own channel list.

| Channel | Setup |
|---------|-------|
|---------|-------|

Г

| Create a channel for "Best Practice - Teams CEE" team         |           |
|---------------------------------------------------------------|-----------|
| Channel name                                                  |           |
| Letters, numbers, and spaces are allowed                      |           |
| Description (optional)                                        |           |
| Help others find the right channel by providing a description |           |
|                                                               |           |
|                                                               |           |
| Privacy                                                       |           |
| Standard - Accessible to everyone on the team                 | $\vee$ () |
|                                                               |           |
| Automatically show this channel in everyone's channel list    |           |
| Cancel                                                        | Add       |
| Curren                                                        |           |

4. For private channels, you will get a pop-up allowing you to specify which members will have access to that channel. You can also add members later by going to your private channel, selecting More options "..." in the upper right, and then selecting Add members.

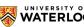

## **Add members to Private Channels**

| Add members to the Private channel test channel<br>This is a private channel, so only the people you add here will see it. |      |
|----------------------------------------------------------------------------------------------------|------|
| username@uwaterloo.ca                                                                                                    | Add  |
|                                                                                                    |      |
|                                                                                                    |      |
|                                                                                                    |      |
|                                                                                                    |      |
|                                                                                                    |      |
|                                                                                                    | Skin |
|                                                                                                    | Skip |

5. Select Add once you're done setting up, the channel will be created immediately.

Ideas for Channels That May Be Useful for Your Course:

- Lectures
- Q&A
- Office Hours
- Tutorials
- Coordination (private channel, for communication within the teaching team)

#### Managing Channel Permissions

You may not want everyone to have full permissions in every channel. Select More options "..." beside the channel you want to manage, and then select Manage channel.

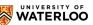

#### More options > Manage channel

| Best Practice - Teams CEE | ··· Vember peri         |
|---------------------------|-------------------------|
| General                   | •••                     |
| Other channel             | ☐ Channel notifications |
| Private channel test 💧    |                         |
|                           | 🐼 Manage channel 🦰      |
|                           | ☑ Get email address     |
|                           | ම Get link to channel   |
|                           | 识 Connectors            |

2. For the "General" channel, go to the Channel settings tab. Here, you can restrict who can post messages (either everyone, or team owners only). Restricting to owners only can make this act like an Announcements board.

#### **Channel Settings**

| Channel settings Analytics      |                                                                                                    |
|---------------------------------|----------------------------------------------------------------------------------------------------|
| <ul> <li>Permissions</li> </ul> | Set channel moderation preferences                                                                     |
|                                 | General Channel:                                                                                       |
|                                 | <ul> <li>Anyone can post messages</li> </ul>                                                           |
|                                 | $\bigcirc$ Anyone can post; show alert that posting will notify everyone (recommended for large teams) |
|                                 | O Only owners can post messages                                                                        |
|                                 |                                                                                                    |

3. For other (non-private) channels, go to the Channel settings tab. Here, you can choose to make the channel moderated or unmoderated. In unmoderated channels, anyone in the channel can post (assuming you won't have any guests).

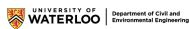

## **Unmoderated Channel Settings**

| Channel settings Analytics |                                               |
|----------------------------|-----------------------------------------------|
| - Permissions              | Set channel moderation preferences            |
|                            | Channel moderation                            |
|                            | Off 🗸                                         |
|                            | Who can start a new post?                     |
|                            | Everyone can start a new post                 |
|                            | O Everyone except guests can start a new post |
|                            |                                               |

In moderated channels, you can designate moderators (e.g. instructors and TAs). Only moderators can create new posts, but students may reply to them if "Allow members to reply to channel messages" is checked.

| Channel settings Analytics      |                                               |  |  |
|---------------------------------|-----------------------------------------------|--|--|
| <ul> <li>Permissions</li> </ul> | Set channel moderation preferences            |  |  |
|                                 | Channel moderation                            |  |  |
|                                 | On 🗸                                          |  |  |
|                                 | Who are the moderators?                       |  |  |
|                                 | Team owners Manage                            |  |  |
|                                 | Who can start a new post?                     |  |  |
|                                 | Only moderators                               |  |  |
|                                 | Team member permissions                       |  |  |
|                                 | Allow members to reply to channel messages    |  |  |
|                                 | Allow bots to submit channel messages         |  |  |
|                                 | ✓ Allow connectors to submit channel messages |  |  |

## **Moderated Channel Settings**

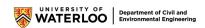

 For private channels, go to the Settings tab. You can control what members can do with their messages (e.g. editing/deleting messages, mention all channel members, and use GIFs/memes/stickers in their messages)

| Members Settings Analytics             |                                                                                                    |  |
|----------------------------------------|----------------------------------------------------------------------------------------------------|--|
| <ul> <li>Member permissions</li> </ul> | Change member permissions                                                                                                    |  |
|                                        | Allow members to create, update, and remove tabs                                                                                               |  |
|                                        | Give members the option to delete their messages                                                                                               |  |
|                                        | Give members the option to edit their messages                                                                                                 |  |
| <ul> <li>@mentions</li> </ul>          | Choose if @channel mention is allowed                                                                                                    |  |
|                                        | Give members the option to @channel or @[channel name]. This will notify<br>everyone who's shown the mentioned channel in their channel lists. |  |
| ▸ Fun stuff                            | Allow emoji, memes, GIFs, or stickers                                                                                                    |  |

## **Private Channel Settings**

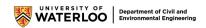

# Adding Members to Your Team

There are two ways to add students to your Team: you can distribute a Team code for students to add themselves, or you can add students manually.

#### Adding themselves

 To generate a team code, select More options "..." beside your team name, and then select Manage team.

| Best Practice - Teams CEE |            | O <sup>+</sup> DanielLa¢ |
|---------------------------|------------|--------------------------|
| General                   | ණ          | Manage team              |
|                           | E          | Add channel              |
|                           | o⁺)        | Add member               |
|                           | S.         | Leave the team           |
|                           | Ø          | Edit team                |
|                           | ୍ଦ         | Get link to team         |
|                           | $\bigcirc$ | Manage tags              |
|                           | Û          | Delete the team          |

#### More options > Manage team

2. Go to the **Settings** tab and select the **Team code** section.

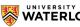

## Settings > Team Code

| Members Pending Requests Cha          | annels Settings Analytics Apps                                                                                                    |
|---------------------------------------|----------------------------------------------------------------------------------------------------|
| ▶ Team picture                        | Add a team picture                                                                                                    |
| Member permissions                    | Enable channel creation, adding apps, and more                                                                                                  |
| <ul> <li>Guest permissions</li> </ul> | Enable channel creation                                                                                                    |
| ▶ @mentions                           | Choose who can use @team and @channel mentions                                                                                                  |
| <ul> <li>Team code</li> </ul>         | Share this code so people can join the team directly - you won't get join requests Generate Note: Guests won't be able to join with a team code |
| ➤ Fun stuff                           | Allow emoji, memes, GIFs, or stickers                                                                                                    |
| → Tags                                | Choose who can add tags                                                                                                    |

- 3. Select Generate. You'll get a Team code that you can distribute to students through email or LEARN announcement.
- 4. After everyone has enrolled themselves, select **Reset** to generate a new Team code. This deactivates the old Team code, so students won't be able to join using that code anymore. (Students who join the course late, i.e. during the add period, need to be added manually)

#### Team code

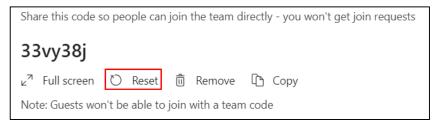

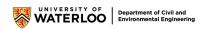

## Adding members manually

1. To add students manually, select **More options "…**" and select **Add member**.

| Best Practice - Teams CEE |                | → Team pictur    |
|---------------------------|----------------|------------------|
| General                   | 3              | Manage team      |
| General                   | Ē              | Add channel      |
|                           | 0 <sup>+</sup> | Add member       |
|                           | del            | Leave the team   |
|                           | Ø              | Edit team        |
|                           | ୍ତ             | Get link to team |
|                           | $\bigcirc$     | Manage tags      |
|                           | Û              | Delete the team  |

# More options > Add member

2. In the pop-up, enter the names or emails of everyone you want to add.

| Start typing a name, distribution list, or security group to add to you<br>also add people outside your organization as guests by typing their |     |
|----------------------------------------------------------------------------------------------------|-----|
| username@uwaterloo.ca                                                                                                    | Add |
|                                                                                                    |     |
|                                                                                                    |     |
|                                                                                                    |     |
|                                                                                                    |     |
|                                                                                                    |     |
|                                                                                                    |     |
|                                                                                                    |     |

Add members manually

3. When you're done, select Add. The new members will get an email notification.

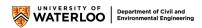

## Managing Student Permissions

- 1. Go to Manage team then the Settings tab.
- 2. Open the "Member permissions" section.
- You'll see a series of permissions that you can either enable or disable for students. Most are turned on by default. You should turn off all except the last one, so that students can still edit their messages.

| <ul> <li>Member permissions</li> </ul> | Enable channel creation, adding apps, and more                                                                             |       |
|----------------------------------------|----------------------------------------------------------------------------------------------------|-------|
|                                        | Allow members to create and update channels                                                                                |       |
|                                        | Allow members to create private channels<br>Private channel creation permissions require channel creation to be enabled as | well. |
|                                        | Allow members to delete and restore channels                                                                               |       |
|                                        | Allow members to add and remove apps                                                                                       |       |
|                                        | Allow members to upload custom apps                                                                                        |       |
|                                        | Allow members to create, update, and remove tabs                                                                           |       |
|                                        | Allow members to create, update, and remove connectors                                                                     |       |
|                                        | Give members the option to delete their messages                                                                           |       |
|                                        | Give members the option to edit their messages                                                                             |       |

#### Manage team > Settings > Member Permissions

 Instructors, TAs, and CAs will likely need more permissions that just these. You can change their status to "owner", which will give them full permissions, by going to the Members tab and changing their role using the drop-down menu.

#### **Members tab**

| • Owners (4) |       |          |            |           |
|--------------|-------|----------|------------|-----------|
| Name         | Title | Location | Tags (i)   | Role      |
| RC Presenter | #1    |          | $\bigcirc$ | Owner 🗸 🦊 |
| RF Presenter | #2    |          |            | Owner     |
|              |       |          |            | Member    |

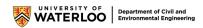

# Creating Polls in Chats Using Forms

- 1. Go to the channel you want to create your poll in.
- At the bottom, select the Forms icon <sup>1</sup>
   If the Forms icon doesn't appear, select More options "…" beside the icon bar. Search for "Forms" using the search bar at the top. The Forms app should appear; select the app to open it.

| Raphael De Mesa has ma  | de Roger C | hen a t       | eam c  | wner     |          |               |        |     |
|-------------------------|------------|---------------|--------|----------|----------|---------------|--------|-----|
| Raphael De Mesa has ma  | forms      |               |        |          |          |               | (      | 2   |
| General started         |            | Form          | s      |          |          |               |        |     |
| 2 replies from Reid Mi  |            | Easily        | create | e survey | /s, quiz | zes, and poll | S.     |     |
| Meeting er              |            |               |        |          |          |               |        |     |
| ← Reply                 |            |               |        |          |          |               |        |     |
|                         |            |               |        |          |          |               |        |     |
| General ended: 1m       |            |               |        |          |          |               |        |     |
| ← Reply                 |            |               |        |          |          |               |        |     |
|                         |            |               |        |          |          |               |        | - 1 |
| General ended: 31:      |            |               |        |          |          |               |        |     |
| ← Reply                 |            |               |        |          |          |               |        | - 1 |
| Roger Chen has created  |            |               |        |          |          |               |        |     |
| Roger Chen deleted chai |            |               |        |          |          |               |        | - 1 |
|                         |            |               |        |          |          | Mor           | e apps | >   |
| Start a new conver:     |            |               |        |          |          |               |        |     |
| A₂ ⊘ ∵ GIF              | ∵ Q́       | $\Rightarrow$ | ဝှု    | <b>F</b> | •••      |               |        |     |

#### **More Options > Forms**

 The Form template will appear. Enter your poll question in the first line, and possible responses in the following lines. Select on + Add option if you'd like to have more than 2 choices.

Note: If "**Multiple answers**" is left unselected, the question will be multiple-choice. If it is selected, the question will be a "check all that apply" format.

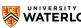

#### Form Template

| Forms<br>Powered by Microsoft Forms | ×                |
|-------------------------------------|------------------|
| Create a new poll                   |                  |
| Question                            |                  |
| Option 1                            |                  |
| Option 2                            |                  |
| + Add option                        | Multiple answers |
|                                     | Next             |

4. When you're done, select Next. You will have the chance to preview your poll from a member's perspective. If you'd like to make changes, select Edit. Otherwise, select Send to have the poll go live.

Note: Polls and forms may be used during live lectures and meetings as well.

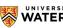

# Edit/Send

|         | Forms<br>Powered by Microsoft Forms                                          |             | ×  |
|---------|------------------------------------------------------------------------------|-------------|----|
| Here is | a preview of the card you will be sending.                                   |             |    |
|         | Roger Chen created a poll<br>Results are visible to everyone; Names recorded |             |    |
|         | What's your favourite colour?                                                |             |    |
|         | O Red                                                                        |             |    |
|         | O Green                                                                      |             |    |
|         | O Purple                                                                     |             |    |
|         | O Blue                                                                       |             |    |
|         |                                                                              | Submit Vote |    |
|         |                                                                              |             |    |
|         |                                                                              |             |    |
|         |                                                                              |             |    |
|         |                                                                              |             |    |
|         |                                                                              | XX          |    |
|         |                                                                              | Edit Ser    | nd |

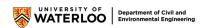

# Scheduling Lectures, Tutorials, and Office Hours Using Meetings

- 1. Select **Calendar** on the left of your screen to open your calendar.
- 2. Select + New Meeting near the upper left corner

#### Calendar > + New Meeting

| ×              |                     | <b>RG</b> − □ ×  |
|----------------|---------------------|------------------|
|                | <br>Î Meet now      | + New meeting    |
|                |                     | i Work week $ i$ |
| 04<br>Thursday | <b>05</b><br>Friday |                  |
|                |                     |                  |
|                | •                   |                  |

- 3. You can now set up your meeting details. Under Required Attendees, you can add TAs who will help moderate the lecture/tutorial (e.g. monitoring the chat for questions and technical issues). If you don't plan on having a moderator, you can leave this blank.
- 4. For events that repeat on a weekly schedule:
  - If the event happens once a week at the same time every week, select **Weekly** from the "frequency" dropdown.
  - Otherwise, select Custom, change "Repeat every" to 1 Week, and highlight the days of the week you want.

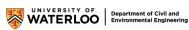

#### **Custom Repeat Schedule**

| Custom red   | currence                                                   |
|--------------|------------------------------------------------------------|
| Start        | Sep 9, 2020                                                |
| Repeat every | 1 Week ~                                                   |
|              | S M T W T F S                                              |
| End          | Nov 25, 2020 Remove                                        |
|              | Occurs every Monday and Wednesday starting 9/9 until 11/25 |
|              | Cancel Save                                                |
|              |                                                            |

Note: Make sure you associate the meeting with a channel (e.g. Lectures, Office Hours, etc.). This will help students find the right meeting, and also will better organize your course delivery (so it's easier if you need to refer to a previous lecture/tutorial for any reason).

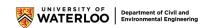

#### **Associating a Meeting With a Channel**

| ŧ    | New meeting Details Scheduling Assistant                                                                                                    |
|------|----------------------------------------------------------------------------------------------------|
| Time | zone: (UTC-05:00) Eastern Time (US & Canada) 🗸                                                                                                    |
| Ø    | Lectures                                                                                                    |
| do.  | Add required attendees + Optional                                                                                                    |
| ŧ    | Sep 9, 202010:00 AM $\checkmark$ Sep 9, 202011:20 AM $\checkmark$ 1h 20mAll day                                                                        |
| Ø    | Occurs every Monday and Wednesday starting 9/9 until 11/25 🛛 🗸                                                                                         |
|      | Best Practice - Teams CEE > General                                                                                                    |
| 0    | Add location                                                                                                    |
| 12   | B I U S   ∀ A A Paragraph $\vee$ $I_x$   $\leftarrow$ $\vdash$ $≔$ $≔$ $≔$ $⊨$   $??$ $<>>$ $=$ $⊞$   $??$ $<>>$ $⊂$ Type details for this new meeting |

- 5. Select **Send** to finish scheduling the meeting.
- 6. For lectures, it's a good idea to only let yourself present, so students don't accidentally (or deliberately) take control of the meeting. To do this, go back to the channel you posted the meeting in. In the notification for the meeting, select More options "…" on the right, and select View meeting details.

#### More options > View meeting details

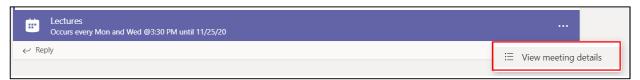

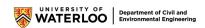

 At the top, select Meeting options. This will open a in new tab in your browser (Chrome, Safari, Firefox, etc.).

#### **Meeting options**

| Ectures Chat        | Details Scheduling Assistant                                      |
|---------------------|-------------------------------------------------------------------|
| imes Cancel meeting | Time zone: (UTC-05:00) Eastern Time (US & Canada) Meeting options |
|                     |                                                                   |

8. Change "Who can present?" from "Everyone" to "Only me", then select Save. You may wish to have a TA help moderate lectures/tutorials; in this case, you'll need to give your moderator more permissions. You can only do this after the lecture has started. When your moderator joins the lecture, find them in the Participants list, and select More options "..." to change their role to "Presenter".

#### "Who can present?" > "Only me"

| Meeting options                     |                           |      |
|-------------------------------------|---------------------------|------|
| Who can bypass the lobby?           | Everyone                  | ~    |
| Always let callers bypass the lobby | Everyone                  | Yes  |
| Announce when callers join or leave |                           | No O |
| Who can present?                    | Everyone                  | ×    |
| who can present:                    | Everyone                  | ·    |
|                                     | People in my organization |      |
|                                     | Specific people           |      |
|                                     | Only me                   |      |
|                                     |                           |      |

# **Recording Live Lectures/Meetings**

- 1. Begin or join the live lecture/tutorial (refer to the steps above).
- Start recording the live session by selecting More options "..." and then selecting Start recording.

Note: All students in the live session will be notified when the recording has started. A notification will be posted in the chat history.

Multiple recordings of the same live session cannot occur at the same time.

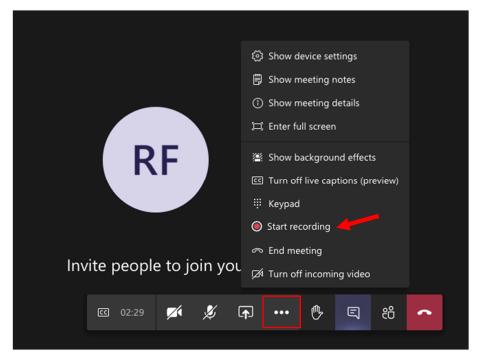

#### More options > Start recording

3. End a recording by selecting More options "..." and then selecting Stop recording.

## Saving/Uploading the Recordings

 Recordings will be processed and automatically saved to Microsoft Stream once they are ready to be played. The instructor/TA who started the live lecture/tutorial will receive an email from MS Stream when the recording is available (refer to MS Stream section). Note: It may take a considerable amount of time for the recording to process and appear in MS Stream. Longer live session recordings will require more time to appear on MS Stream.

#### **Other Important Notes:**

- Recordings are automatically stopped once all participants have left the live session or after 4 hours of inactivity.
- Recording of the live session will continue even if the instructor/TA who began the recording has left. To end a meeting for all participants (rather than just leaving the meeting), go to More options "…" and then select End meeting.
- You must be the team owner/administrator in order to have recording privileges.

# Functions Within Live Lectures/Meetings

#### Screen Sharing

Once in a live session, select the Share option from the meeting controls. Several options will appear for sharing. Select to present either the entire desktop, a specific window, a PowerPoint file or a whiteboard (refer to whiteboard section below). Note: Screen sharing is only available for the latest version of MS Teams or through teams on the web using Google Chrome.

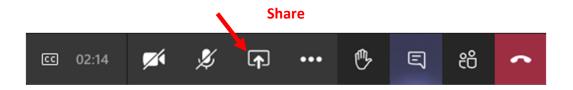

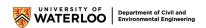

# DesktopWindowPowerPointBrowseWhiteboardImage: Screen #1Image: Image: I

#### Desktop/Window/PowerPoint/Whiteboard

| Desktop    | Share entire screen/all windows, students     |
|------------|-----------------------------------------------|
|            | will see what you see.                        |
| Window     | Share one specific window, students will only |
|            | ever be able to see what is on that window    |
|            | (ex. Google Chrome, Microsoft Word).          |
| PowerPoint | Share a PowerPoint file that others may       |
|            | interact with.                                |
| Whiteboard | Share a virtual whiteboard which you can      |
|            | write on with your cursor or stylus (if       |
|            | supported by your computer/tablet).           |

2. To end screen sharing, select the **Stop sharing** option from the meeting controls.

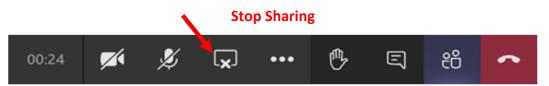

Note: Mac users will be prompted to change their privacy settings on the first screen sharing attempt using MS Teams. Simply select "Open System Preferences" and select the checkbox next to MS Teams in the setting panel.

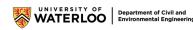

## **System Preferences**

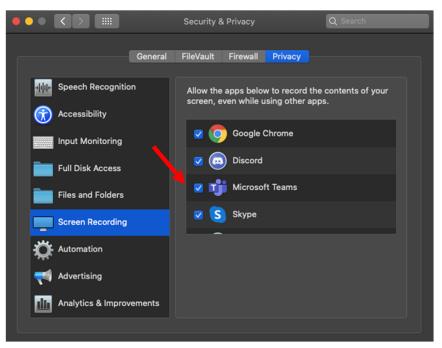

To give control of your screen to another participant, select **Give control** from the sharing toolbar located at the top of your screen. Select the name of the participant you would like to give control to. They will be notified and will now have control of your screen. At any point you may take back control by selecting **Take back control** from the sharing toolbar.

#### **Other Important Notes:**

- Sharing system audio is only available on Windows devices at this point. Mac users will not be able to share audio from video clips while screen sharing.
- Select **Browse** in the PowerPoint section to select a different file not included in the recent files view.

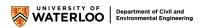

## Whiteboard

Whiteboard allows meeting participants to draw, sketch and write together on a digital whiteboard. This functionality is particularly useful for solving problems in real time or for having students show their work when solving problems in order to provide feedback.

- 1. After joining the live session, select the Share option from the meeting controls.
- 2. Select the **Microsoft Whiteboard** option under the whiteboard section.

#### Share > Microsoft Whiteboard

Once the whiteboard has started, participants can begin to write and draw on it. Simply select the **Pen** icon and select a colour.

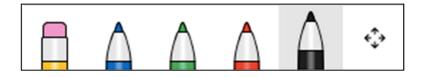

Note: At this point in time, whiteboards will not be included in live session recordings. Whiteboards can be accessed after meetings in the team meeting chat under the Whiteboard tab. If you wish to have live drawings or writing included in the recording, we suggest you share your screen while using a different mark-up platform.

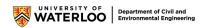

## Other Useful Live Session Functions and Tips

#### **Functions:**

• Students have the option to "raise their hand" by selecting the **Raise hand** option form the meeting controls. The instructor/TA will be notified that the student's hand is raised.

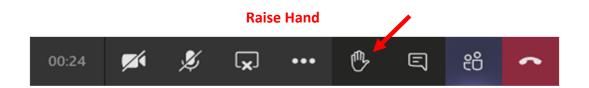

- Easily mute all students by selecting the Mute all button from the participant list. Mute individual students by selecting More options "..." next to their name and selecting Mute participant.
- Remove participants by selecting **More options** "..." next to the desired participant's name under the participant list and selecting **Remove participant**.

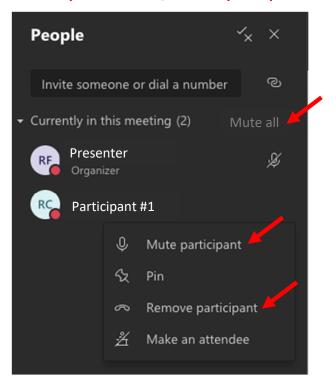

#### More options > Mute/Remove participant

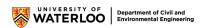

 Blur or change your background during a live session by selecting More options "…" and then selecting Show background effects. Select a background from the right-side menu and select Apply. You can change your background before a meeting by selecting Background effects, located to the right of the mic on/off switch, and then selecting your preferred background.

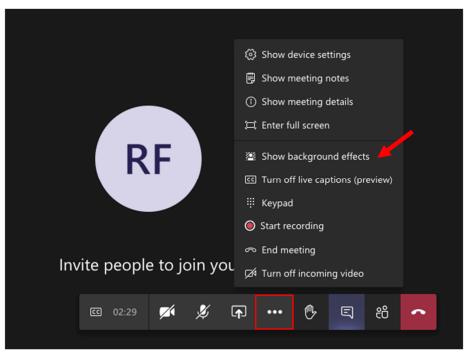

## More options > Show background effects

Tips:

 Keep in mind that the chat and participant list are not visible at the same time. To switch between the chat and participant list, select either Chat or Participant list form the meeting controls.

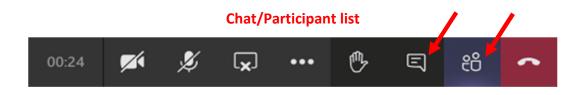

- By default, Teams will always present you the screen of the participant that is speaking,
   You can easily choose what you would like to view by selecting the video screen of that participant or piece of content.
- You can also pin various video screens so that regardless of who is talking, they will always be pinned to your view. Simply right select the video screen and select **Pin**.
- Teams is still usable during a meeting. Simply select outside of the meeting and you will be able to check other channels or chats while remaining able to be heard and seen by other participants. The meeting becomes minimized in a smaller window on screen, select the window to return to the meeting.

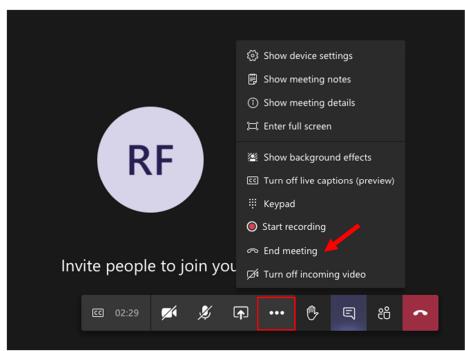

## More options > End meeting

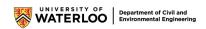

# Microsoft Stream – The Basics

**Microsoft Stream** is a video service which is integrated with Microsoft teams. It can be used to upload, store, share and view video content/recorded live sessions. Recorded lectures or meetings will be automatically uploaded to **MS Stream** where it will be permanently stored, and the link can be shared with students. **MS Stream** make it easy for student to make comments on videos, save the link for future reference and consume the recorded lectures at their own pace.

#### Accessing/Editing Recorded Lectures and Meetings

 After ending the recording, the video recording will begin processing and is viewable in the chat (long recordings can take a considerable amount of time to process). Once it has completed processing, the video will be able to be played by selecting on the video in the chat.

Note: The presenter who started the recording will receive an email once the video has finish processing and is ready to be view on MS Stream.

| Microsoft Stream                        | 12:53 PM         |
|-----------------------------------------|------------------|
| Your meeting recording is here! — "G    | Inbox - Exchange |
| Your content is ready to stream! Genera | l to publish,    |
| view, edit or share! Manage your Stream | notification pr  |

 To open the video in MS Stream, select More options "…" then Open in Microsoft Stream. This will open MS Stream in your default browser (Chrome, safari, etc.) where its full functionality can be utilized.

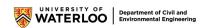

#### More options > Open in Microsoft Stream

|                                                                          | 🔶 Open in Microsoft Stream 🔫   |
|--------------------------------------------------------------------------|--------------------------------|
|                                                                          | ≪° Share                       |
|                                                                          | ලා Get link                    |
|                                                                          | 🖸 Make this a tab              |
|                                                                          | <ol> <li>Learn more</li> </ol> |
| Conversion de de File                                                    | 🗥 Report a problem             |
| General ended: 51s                                                       | Company recording policy       |
| General<br>General<br>Recorded by:<br>Minutes Extension<br>Sector States | Presenter                      |
| $\leftarrow$ Reply                                                       |                                |

3. To access all videos, channels, groups, etc., select **My content** from the navigation bar and then select the type of content you are trying to view.

| 습 Home | $\square$ Discover $\lor$ | 4 | My content $ \smallsetminus $ | + Create $\vee$ | Q | Search |
|--------|---------------------------|---|-------------------------------|-----------------|---|--------|

4. To edit video settings, select My content > Videos, all of your videos and recordings will be visible in a list format. Select Update video details (the pencil icon) next to the video you would like to edit. You can change the video name, add a description, change video permissions, add the video to your stream channels, turn off comments, etc.

#### Update video details

|       | Test                    |   |          |
|-------|-------------------------|---|----------|
| 8)    | 1 ⊚ 0 ♡ 0 ঢ় 2020-06-08 | 8 | 耳 C, 🦠 … |
| 00:17 |                         |   |          |

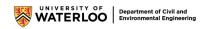

#### **Other Important Notes:**

- Videos and video links in the chat will expire after 30 days, whereas they are
  permanently stored on MS Stream. Thus, it is important to ensure students have access
  to your stream channels where the videos will be located.
- Share MS Stream video links by selecting More options "..." then selecting Share next to the video.
- Trim MS Stream videos and recordings by selecting More options "..." then selecting
   Trim video next to the desired video.
- To share the recorded video with others who did not participate in the original meeting or who are not part of the MS Team, you must either give permission to those users or download the video and share it that way. Download a video by selecting More options "..." then selecting Download video.
- To upload external video content to MS Stream, select the Upload video button in the top navigation bar. You will be directed to upload a video file, select Browse to upload a file from your computer.

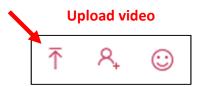

#### Channels In Microsoft Stream

 To create a new channel in MS Stream, select Create and then Channel from the navigation bar.

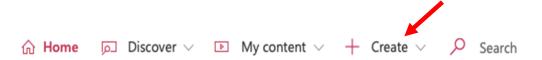

A window will pop up where you can enter the channel name, description and group.
 You must select the MS Team which you would like to have access to that particular channel. Search the name of that team in the group search bar and select it. Once you have finished entering the channel details, select create.

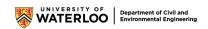

Note: Channels in **MS Stream** are not the same as channels in MS Teams. They serve similar purposes (to organize content and students) but they are not linked in any way (i.e. creating a channel on one platform will not create a channel on the other platform).

| Channel name              | _ |  |
|---------------------------|---|--|
| Channel name              |   |  |
| Description               |   |  |
| Channel description, #tag |   |  |
|                           |   |  |
| Channel access ①          |   |  |
| Group channel             |   |  |
|                           |   |  |
| Select group              |   |  |
| Search for your groups    |   |  |
| Custom channel image 🛈    |   |  |
|                           |   |  |
|                           |   |  |
| +                         |   |  |
|                           |   |  |
|                           |   |  |
|                           |   |  |
|                           |   |  |
|                           |   |  |
|                           |   |  |
|                           |   |  |

#### **Create a channel**

 To edit channel details or to delete a channel, select My content > Channels, then select More options "..." next to the channel you would like to Edit or Delete.

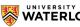

## More options > Edit/Delete

| No Description |   | - Teams CEE |  |
|----------------|---|-------------|--|
|                | S | Edit        |  |
|                | Ŵ | Delete      |  |
|                | Ŀ | Share       |  |

#### **Other Important Notes:**

- It is advised to create multiple MS Stream channels to organize content. Lecturers may want to have a channel for lectures, tutorials, examples, etc.
- Instructors may add a link through teams directly to an MS Stream channel. Select the "+" on the top bar in Teams. Then select MS Stream and enter the name of the channel then select save.

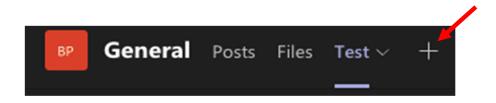

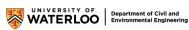

# Link a Stream Channel in Teams

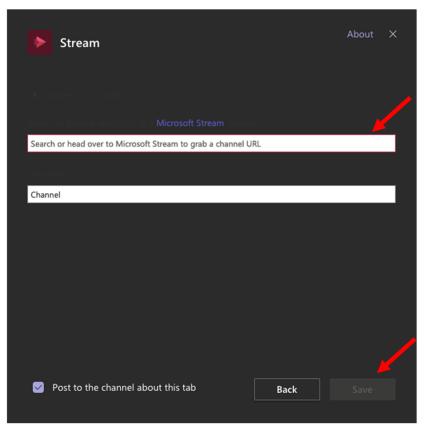